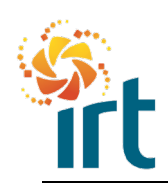

# **Coupa Supplier Portal**

**Quick Reference Guide**

### **RESOLVING A DISPUTED INVOICE**

AS YOU MOVE THROUGH THIS GUIDE YOU WILL NOTICE SOME TEXT IS UNDERLINED. THIS MEANS THAT YOU CAN JUMP STRAIGHT TO THE RELEVANT SECTION FOR YOU.

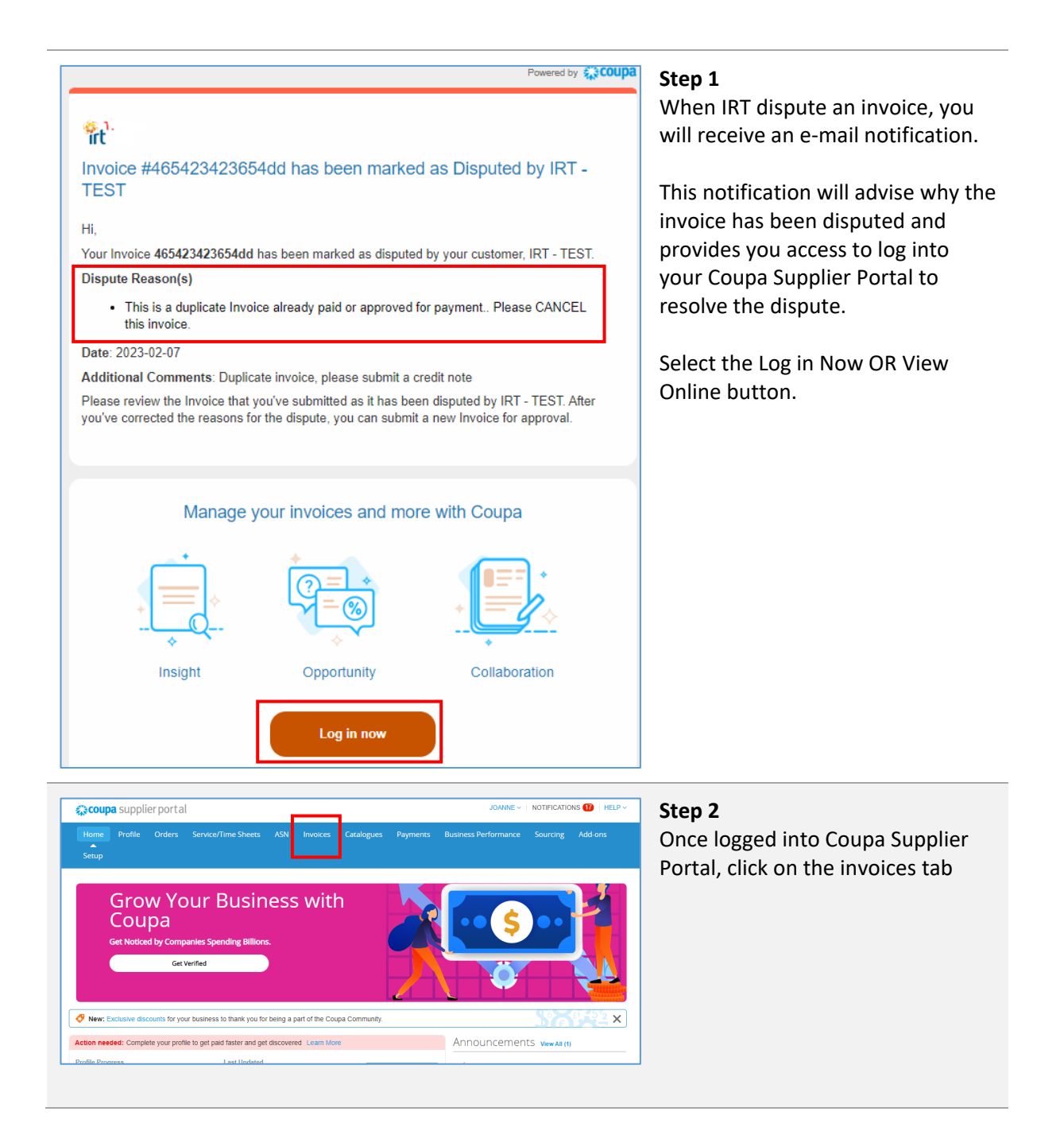

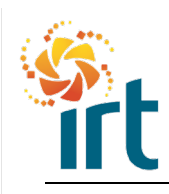

# **Coupa Supplier Portal**

**Quick Reference Guide**

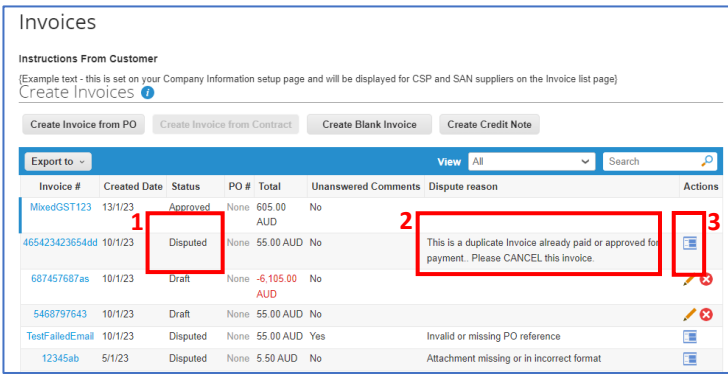

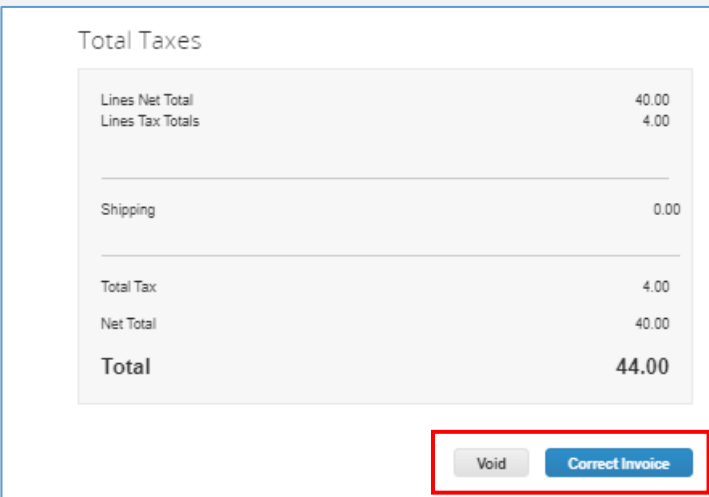

## **Step 3**

- 1. In your list of invoices, refer to the Status column to find the Disputed invoice.
- 2. Review the dispute reason located in the column called Dispute reason.
- 3. Select the icon located under the Actions column to begin resolving the disputed invoice.

### **Step 4**

You will be given two options to resolve the disputed invoice:

- 1. [Void](#page-1-0)  If the invoice is a duplicate or has already been paid, use this option.
- 2. [Correct invoice –](#page-2-0) If the invoice is incorrect and needs amendment, use this option.

Scroll to the bottom of the invoice to make your selection.

<span id="page-1-0"></span>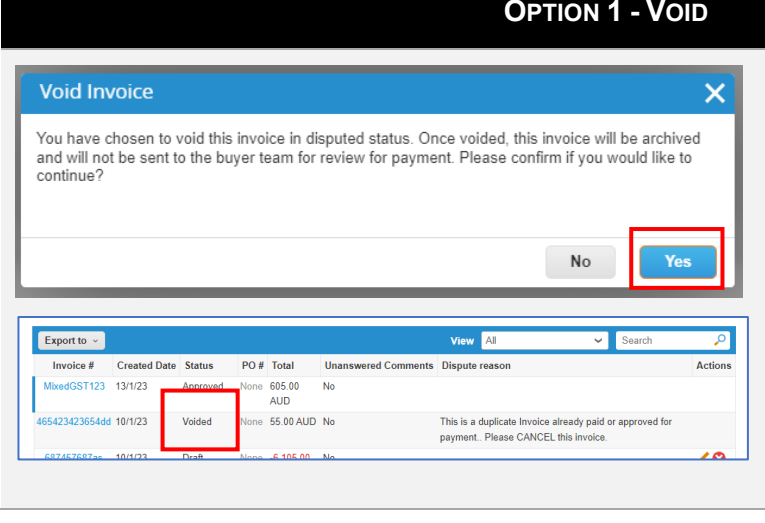

### **Step 1**

Once you have selected "Void, select the Yes button in the pop up to continue to void the invoice.

This will void the invoice in IRTs system and no further action is required nor will payment occur on this invoice.

The invoice will update to "Voided" status in your Coupa Supplier Portal.

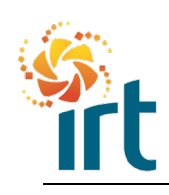

# **Coupa Supplier Portal**

**Quick Reference Guide**

<span id="page-2-0"></span>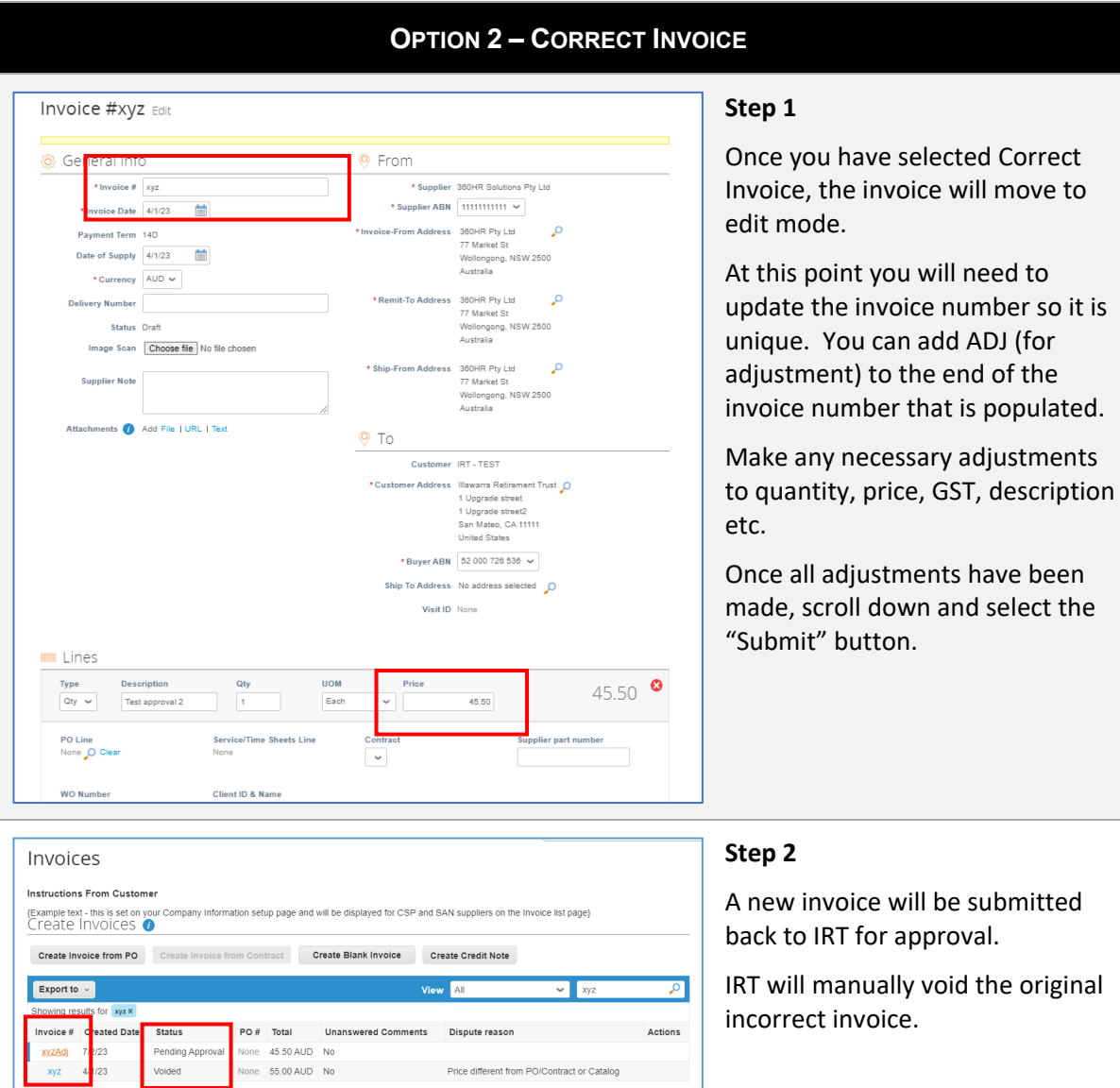